English

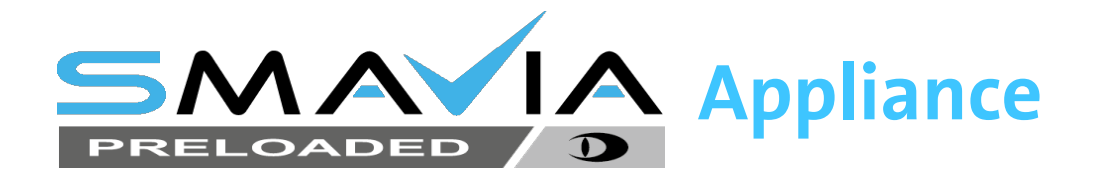

# **VideoNetBox III**

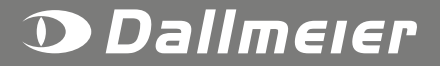

Rev. 1.0.1 / 2018-12-19

...IT WORKS! PANOMERA® **IDEO® CertiSec Pack® Cam\_inPIX® NETBOX DOMERA**<sup>®</sup> **Technology** CaminNET<sup>®</sup> PANOMERA<sup>®</sup> SeMSy<sup>®</sup> it works<sup>®</sup> **PICODOME POINT**® SIT  $\overline{\mathbf{v}}$ ...IT WORKS! Cam\_inNE1 **DOMERA ack®**  $S \in M S v<sup>°</sup>$ Cam\_inNE1 'asinoCam® **InPI** am. **CertiSec Pack®**  $S \circ M S$   $V$ <sup> $\circ$ </sup> It works'

#### **Information about copyright, trademarks, design patents**

© 2018 Dallmeier electronic

The reproduction, distribution and utilization of this document as well as the communication of its contents to others without express authorization is prohibited. Offenders will be held liable for the payment of damages. All rights reserved in the event of the grant of a patent, utility model or design.

We reserve the right to make technical modifications.

The manufacturer accepts no liability for damage to property or pecuniary damages arising due to minor defects of the product or documentation, e.g. print or spelling errors, and for those not caused by intention or gross negligence of the manufacturer.

Dallmeier electronic GmbH & Co.KG Bahnhofstr. 16 93047 Regensburg **Germany** 

www.dallmeier.com info@dallmeier.com

All trademarks identified by ® are registeres trademarks of Dallmeier electronic.

All trademarks identified by \*) are trademarks of the following owners:

Third-party trademarks are named for information purposes only. Dallmeier electronic respects the intellectual property of third parties and always attempts to ensure the complete identification of thirdparty trademarks and indication of the respective holder of rights. In case that protected rights are not indicated separately, this circumstance is no reason to assume that the respective trademark is unprotected.

This product includes software developed by the OpenSSL Project for use in the OpenSSL Toolkit (http://www.openssl.org) and cryptographic software written by Eric Young (eay@cryptsoft.com).

# Table of Contents

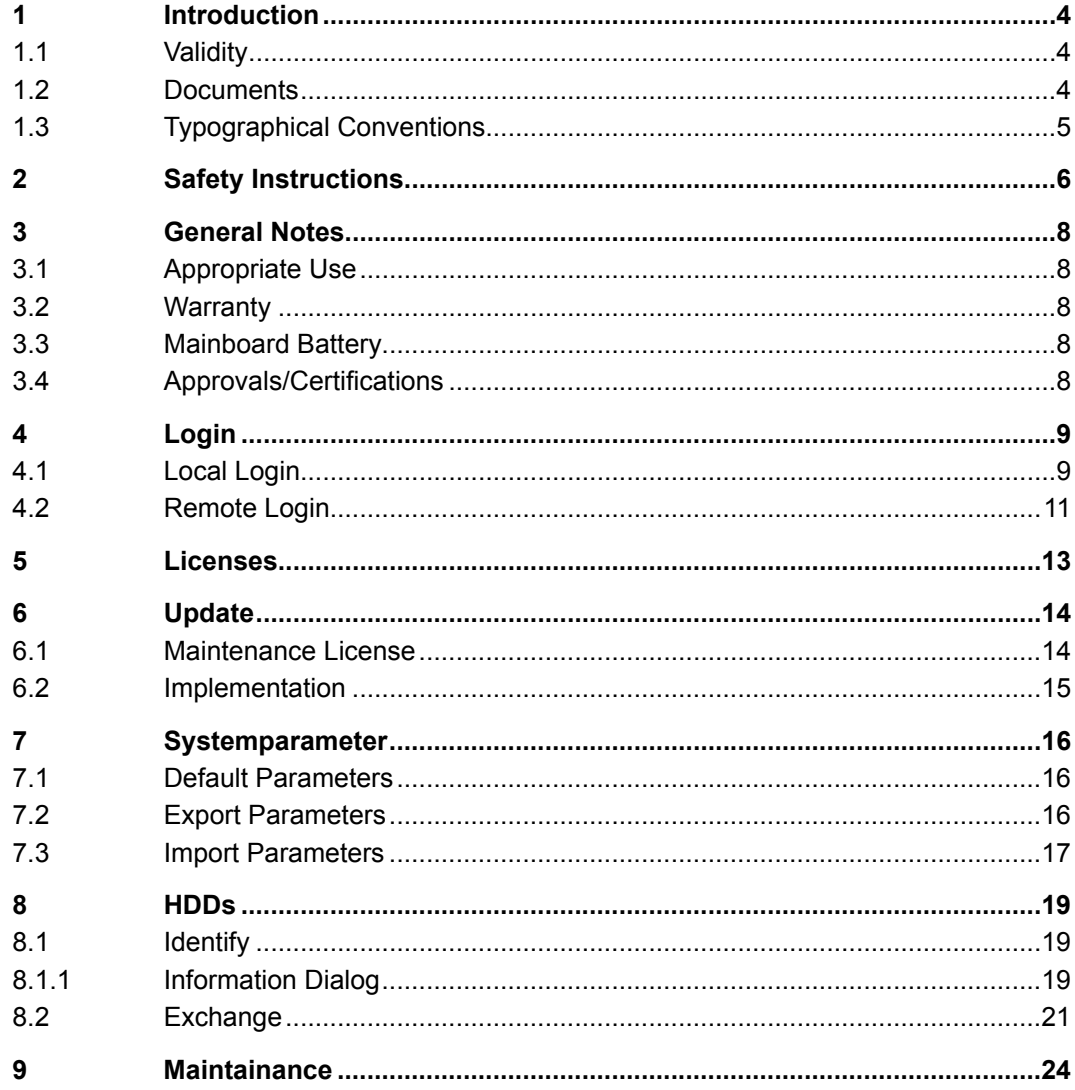

## <span id="page-3-0"></span>**1 Introduction**

## **1.1 Validity**

This document is valid for the SMAVIA Recording Server appliance **VideoNetBox III** in conjunction with the preloaded VideoIP server software **SMAVIA Recording Server 9.X.3.**

The images in this document might differ from the actual product.

## **1.2 Documents**

## **Data Sheet**

Technical specifications and data (for trained system integrators)

#### **Commissioning**

Instructions for installation, connection and commissioning (for trained system integrators)

#### **Service (this document)**

Instructions for maintenance and cleaning (for trained system integrators)

#### **Operation**

For instructions on using all features of the software (for users with no technical knowledge)

## **Configuration**

Instructions for configuring the software (for trained system integrators)

## <span id="page-4-0"></span>**1.3 Typographical Conventions**

This document may contain various warning words and symbols that indicate potential sources of danger.

#### **DANGER**

DANGER indicates a hazardous situation which, if not avoided, will result in death or serious injury.

#### **WARNING**

WARNING indicates a hazardous situation which, if not avoided, could result in death or serious injury.

#### **A** CAUTION

CAUTION indicates a hazardous situation which, if not avoided, could result in minor or moderate injury.

## *NOTICE*

NOTICE indicates practices for preventing property damage, incorrect configurations or faulty operations.

For reasons of clarity and readability, various text formatting elements and types of emphasis are used in this documentation:

Instructions are indicated by arrows  $(>)$ .

 $\triangleright$  Always carry out instructions one after the other in the sequence described.

Expressions in *bold/italics* generally indicate a control element on the device (switches or labels) or on its user interface (buttons, menu entries).

*Paragraphs in italics provide information on basic principles, special features and efficient procedure as well as general recommendations.*

## <span id="page-5-0"></span>**2 Safety Instructions**

Only use the units described in this document if they are technically in proper working condition and for the intended purpose while keeping safety and potential dangers in mind.

#### **Qualified Personnel**

The installation, mounting, connection, commissioning and configuration of the units may only be carried out by qualified personnel.

This also applies to the maintenance, testing and repair, whereat the regulations of the DIN VDE 0701 series of standards (repair, modification and inspection of electrical appliances) must be followed.

#### **Regulations**

The use of video and audio surveillance systems is, in general, strictly regulated.

Inform yourself about the currently valid laws and regulations regarding data, worker and environmental protection before using the units and ensure compliance with them.

#### **System Components**

Only use internal components that have been tested and approved by Dallmeier. Inappropriate internal components may cause malfunctions, damages and data loss and may result in the loss of warranty.

#### **Modifications**

Do not make any modifications to the hardware or software that have not been tested and approved by Dallmeier.

Inappropriate modifications may cause malfunctions, damages and data loss and may result in the loss of warranty.

#### **Documentation**

The product documentation contains several documents which are included in the scope of delivery in a printed form and/or on a digital medium.

Read the documents included in the delivery carefully and thoroughly.

Always follow the contained instructions, notes and warnings and observe the technical specifications in the product data sheet.

Keep all documents in legible condition and in a suitable location for future reference.

Regularly check the website www.dallmeier.com for the latest updates on product documentation.

#### **Condensation Water**

If the units are brought from a cold to a warm environment, resulting condensation water may cause malfunctions and damages.

In this case, wait (up to 8 hours) until the units have reached room temperature before commissioning.

#### **Earthing & Equipotential Bonding**

For the safety of persons (protection against dangerous contact voltages) and devices (protection against overvoltages) and the immunity of information and communication technology equipment to electromagnetic interferences (EMI), all protective measures, which are specified by the currently valid DIN, VDE and ISO standards and which provide for a standard-compliant earthing and a correct equipotential bonding of electrical and electronic devices, are mandatory and must be fulfilled by all means.

#### **Lightning Storms**

To avoid damage to the units by electrical surge during lightning storms, unplug the units from the mains power supply (pull out the power plug).

This is also recommended, when the units have been unused for a long period of time.

#### **Operating Conditions**

Unfavourable operating conditions can shorten the life of the units and may cause malfunctions, damages and data loss and may result in the loss of warranty.

Observe the specifications given in the technical data, the operating condition requirements and the maintenance instructions.

#### **Shocks**

Shocks can cause malfunctions and damages. The units may not be moved while in operation.

#### **Foreign Bodies**

If objects or liquids get into the units, immediately disconnect them from the power supply (pull out the power plug).

Contact the sales partner responsible for your area.

#### **Burnt Smell**

If you notice burnt smell or formation of smoke from the units, immediately disconnect them from the power supply (pull out the power plug).

Contact the sales partner responsible for your area.

#### **Opening**

The housings of the units may only be opened by qualified personnel for commissioning, inspection, maintenance and repair.

## **Disposal**

Do not dispose waste electrical and electronic equipment into the household trash.

Disconnect the units from the power supply.

Remove all connected devices.

Return the units to your respective sales partner.

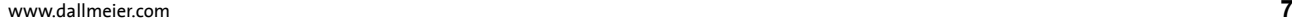

## <span id="page-7-0"></span>**3 General Notes**

## **3.1 Appropriate Use**

The **VideoNetBox III** appliance combines the proven recording software **SMAVIA Recording Server** with a compact, fanless and energy efficient server hardware.

Perfectly tuned components ensure excellent passive cooling and allow for the recording of up to 16 high-definition video streams at a frame rate of 30fps.

This appliance is therefore ideally suited for video security systems in shops, petrol stations or private houses, which require the highest recording quality and minimum space without any noisedevelopment.

## **3.2 Warranty**

The terms and conditions valid at the signing of the contract shall apply.

## **3.3 Mainboard Battery**

Important basic functions (eg time and hardware settings) can be obtained from a battery on the main board of the appliance. If the battery is emptied after a certain time (3-6 years), it may cause interference during the boot process: The appliance will not start after a complete shutdown.

The battery on the mainboard must be replaced only by authorized personnel.

¾Contact for an exchange the Dallmeier service.

#### **CAUTION**

Injury due to explosion hazard!

- $\triangleright$  Replace the battery on the main board always by a battery of the same type.
- $\triangleright$  Dispose of used batteries according to the present instructions.

## **3.4 Approvals/Certifications**

At the time of the generation of this document, the device was certified als follows:

- CE
- FCC
- RCM
- **LGC Forensics**
- Tested according to DIN 50130-4, DIN EN 50121-3-1, DIN EN 50498;

*Notice possible updates on www.dallmeier.com.*

# <span id="page-8-0"></span>**4 Login**

After connecting and operating the appliance, the device can be configured locally (monitor) or on the ethernet (workstation with *NetConfig3*).

*Note the documentation "Commissioning". It contains detailed instructions on mounting, connection assignment and commissioning of the device.*

## **4.1 Local Login**

In order to access the configuration interface of the appliance, proceed as follows:

¾Move the mouse pointer to the bottom of the screen.

The *Login* button is displayed.

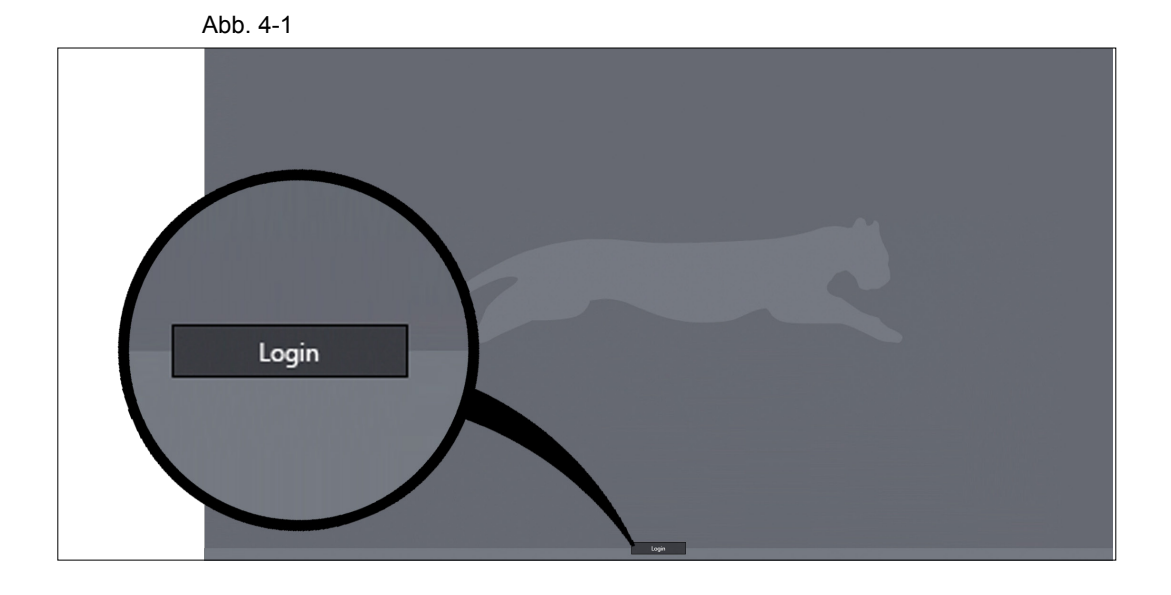

¾Click *Login*.

The virtual keyboard is displayed.

 $\blacktriangleright$  Enter the password.

¾Confirm with *OK*.

The configuration interface is displayed.

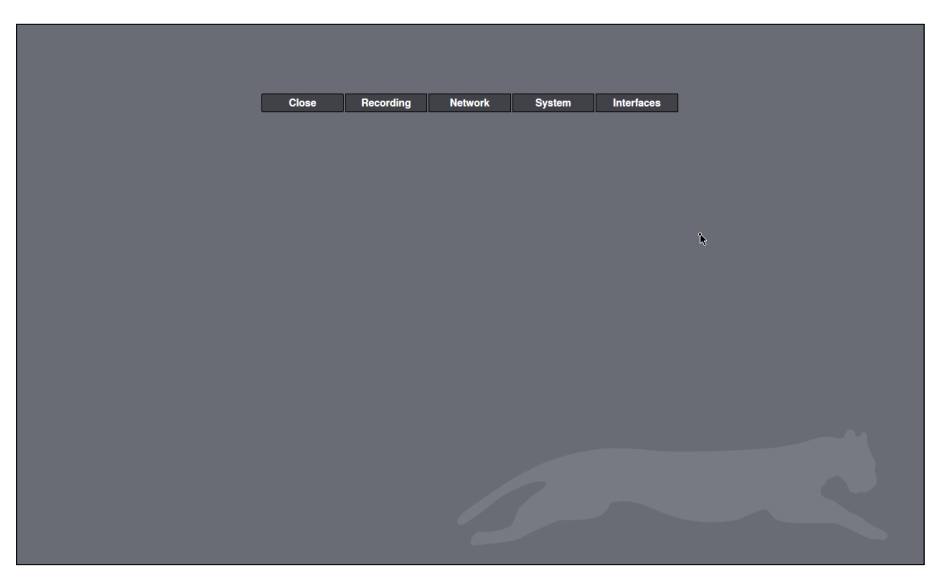

Abb. 4-2

¾Make the required settings (see below).

¾Click *Close* in order to exit the configuration interface.

## <span id="page-10-0"></span>**4.2 Remote Login**

A remote login to an appliance in a network is possible via the **PService3** software application.

¾Note the documentation "Operation" of the **PService3** application.

- ¾Start **PService3**.
- $\triangleright$  Scan the network.
- ¾Select the required appliance.
- ¾Open the context menu with a right-click.
- ¾Click *NetConfig3*.

The connection is established.

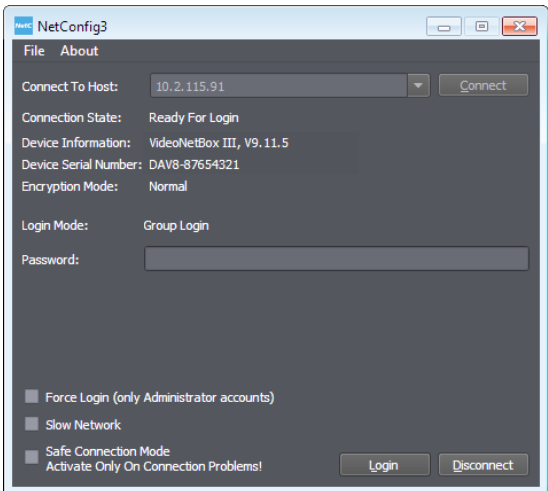

Abb. 4-3

*Login Mode User Login*

¾Enter *User Name* and *Password*.

¾Click *Login*.

*Login Mode Group Login*

- ¾Enter the *Password*.
- ¾Click *Login*.

The configuration interface is displayed.

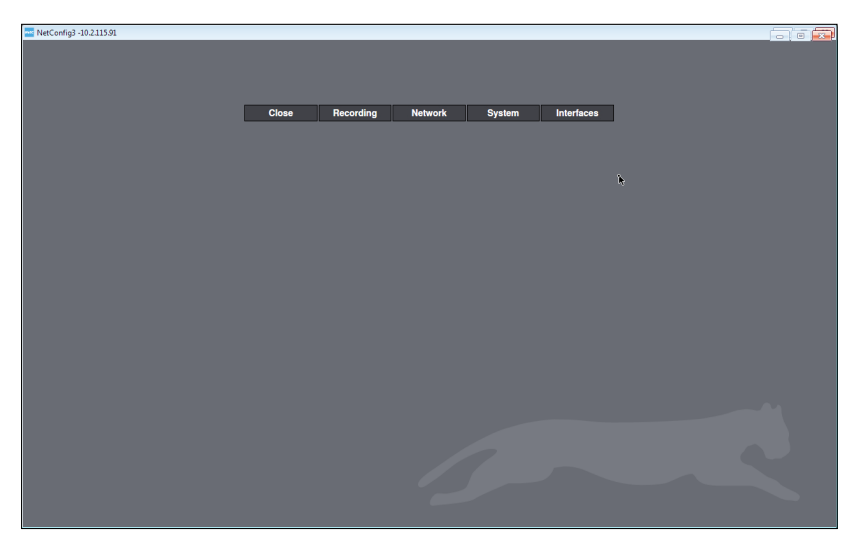

Abb. 4-4

¾Make the required settings (see below).

¾Click *Close* in order to exit the configuration interface.

## <span id="page-12-0"></span>**5 Licenses**

Certain features and functions of the software are optional. They are only available if they are ordered when purchasing the system or subsequently acquired.

Features and functions can also be usually licensed and enabled later. For this purpose may be possibly required the purchase of a hardware extension in conjunction with a license code.

¾Open the *License Code* dialog via *System* > *Service* > *Extensions*.

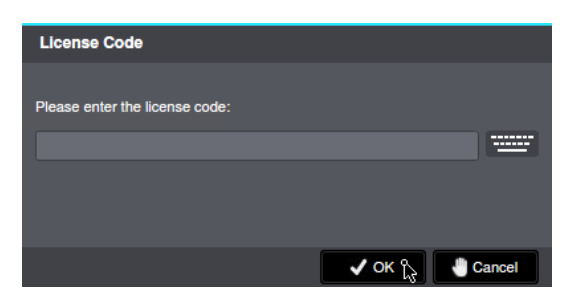

Abb. 5-1

 $\triangleright$  Enter the license code.

¾Click *OK* in order to save the entry.

*After the activation of features and functions, a restart of the appliance is recommended.* 

¾Open the *Licenses* dialog via *System* > *Info* > *Licenses*.

Abb. 5-2

- ¾Make sure that the feature or function is selected as active.
- ¾Check the functionality of the feature or function.
- ¾Note that more settings are required under certain circumstances.

## <span id="page-13-0"></span>**6 Update**

The preloaded software SMAVIA Recording Server can be updated to take advantage of new, expanded and enhanced features. For the implementation of the update, the appliance must be fitted with a valid maintenance license.

## **6.1 Maintenance License**

The appliance is factory equipped with a 24-month maintenance license. It can be extended from the factory or later by entering a license code.

*The duration of the maintenance license starts from an operating time of 480 hours.*

#### **Complete Licensing**

Critical to the authorization to perform an update is a complete licensing of the appliance.

*An appliance is to be updated in the third year of operation with a newly released update. In this case, maintenance licenses for the year one (free license) and for the year two ((free license) and year three (1. license) are required.*

#### **Date of the Update**

Critical to the authorization to carry out an update is the date of the update. It must be completely within the licensed period.

*An appliance with maintenance licenses for the first two years can also be updated in the third year when the update was released before the expiration of the license for the second year.*

#### **Term of License**

The duration of the maintenance license is displayed in the software's info dialog and can be accessed via the network (PService3).

¾Open the *SW-Maintenance* dialog via *System* > *Info* > *Service*.

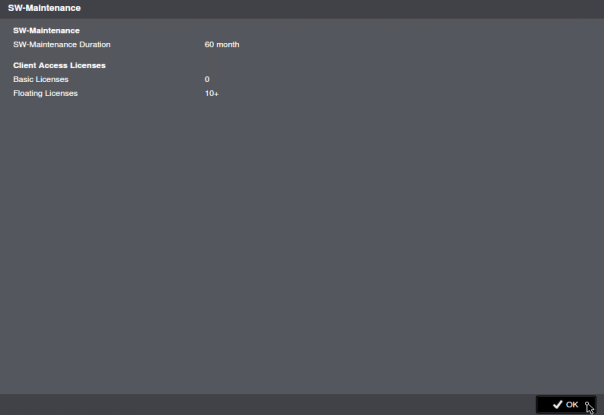

Abb. 6-1

¾Check the term of the maintenance license.

¾Confirm with *OK*.

## <span id="page-14-0"></span>**6.2 Implementation**

The update can be performed over the network with the software PService3 or directly to the appliance using an USB stick.

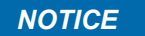

Risk of serious system failure!

> Make sure that the appliance is not switched off during the performance of the update or restart.

Note that a reboot of the appliance can be triggered by an unstable power supply or via the contact IN interface.

¾Open the *Software Update* dialog via *System* > *Service* > *Software Update*.

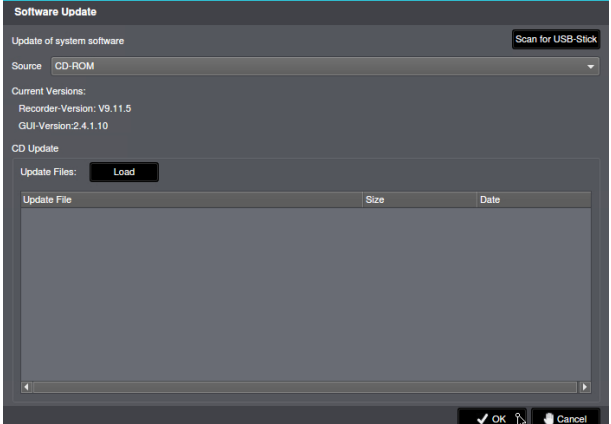

Abb. 6-2

¾Select the storage medium as *Source*.

- ¾Download the available updates with *Load*.
- ¾Select the relevant *Update File*.

¾Confirm with *OK*.

The implementation of the update starts automatically. It must be made no further adjustments. The update is completed after a final restart of the appliance.

*While the update is performed, no settings or adjustments should be made. The storage medium should be removed only after the full completion of the update (restart).*

## <span id="page-15-0"></span>**7 Systemparameter**

## **7.1 Default Parameters**

The original configuration of the SMAVIA Recording Server can be restored by resetting to the default system parameters.

*NOTICE*

Data loss!

If the device is reset to the default system parameters, all recordings and recording settings will be lost.

#### ¾Open the *System Parameters* dialog via *System* > *System Parameters* > *Default*.

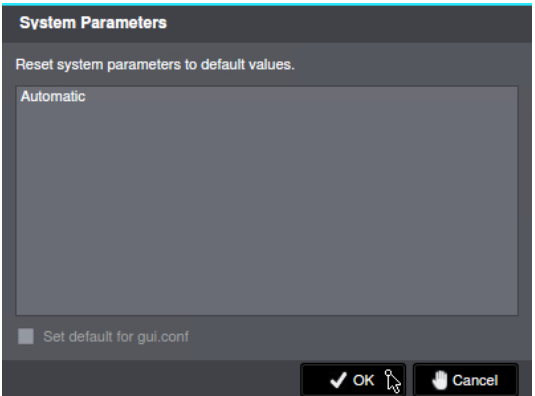

Abb. 7-1

¾Click *OK*.

The default system parameters will be restored.

## **7.2 Export Parameters**

The system parameters can be exported. After export they can be archived and modified to specific requirements.

*In addition to the system parameters, various log and protocol files are stored.*

¾Open the *Save Configuration* dialog via *System* > *System Parameters* > *Save Configuration*.

<span id="page-16-0"></span>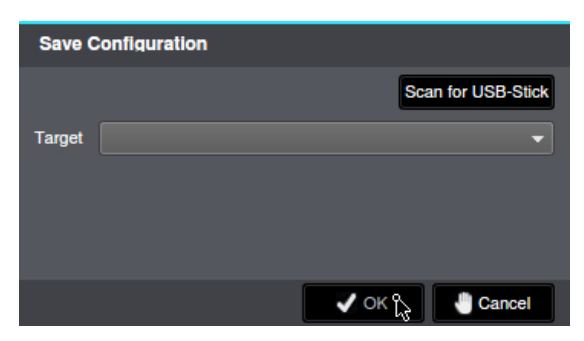

Abb. 7-2

¾Click *Search...*.

¾Select the appropriate storage directory as *Target*.

¾Click *OK*.

The system parameters will be exported.

## **7.3 Import Parameters**

Secured or modified system parameters can be imported to restore the configuration of the SMAVIA Recording Server.

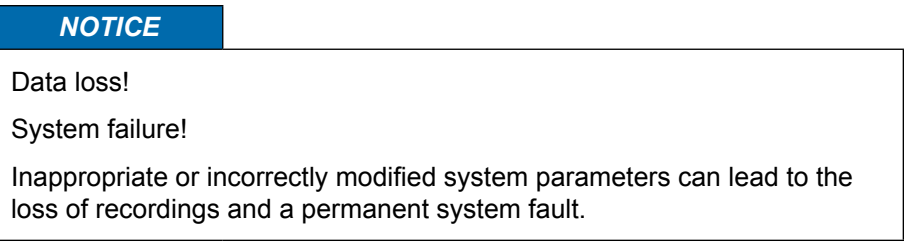

¾Open the *Restore Configuration* dialog via *System* > *System Parameters* > *Restore Configuration*.

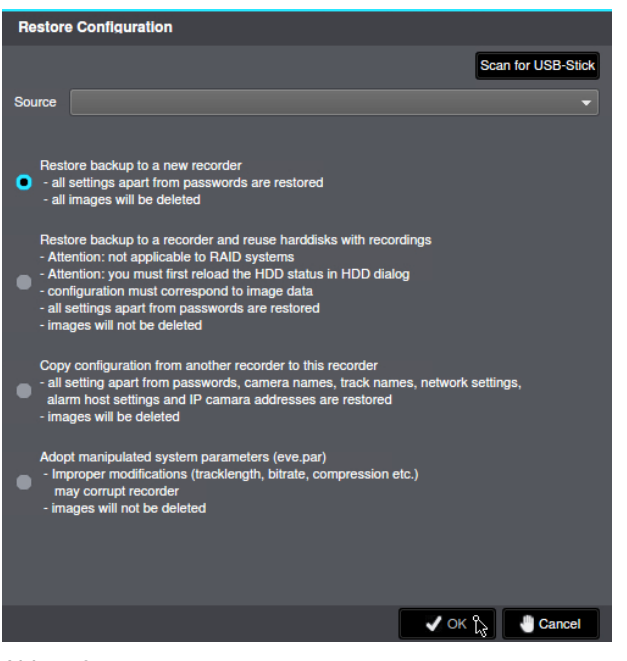

Abb. 7-3

- $\triangleright$  Note the detailed explanations in the dialog.
- ¾Click *Search USB stick* if required.
- ¾Select the required storage medium as a *Source*.
- ¾Select the relevant import option.
- ¾Finally, click *OK* in order to start the import.

The saved system parameters will be restored.

## <span id="page-18-0"></span>**8 HDDs**

The VideoNetBox III has two lockable bays for 2.5" hard disk drives on the front side. These are used exclusively for recording. The hardened Linux operating system and the SMAVIA Recording Server application are installed on a separate flash module. Equipped with two of the optionally offered 2 TB server hard disk drives, a storage capacity of 4 TB is available.

¾Proceed as described below, to replace a defective hard disk drive.

## **8.1 Identify**

All hard disks are easily accessible on the front side of the device. First, the defective hard disk drive must be identified using the Information dialog.

## **8.1.1 Information Dialog**

In the information dialog comprehensive information about the current status of the hard disk drives (HDDs) are displayed.

¾Open the Info dialog via *System* > *Info*.

¾Select the *HDD Status* tab.

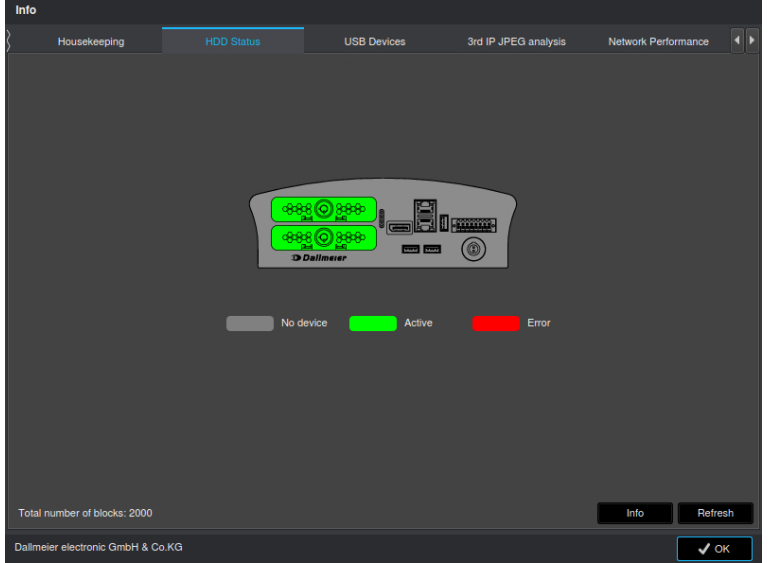

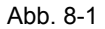

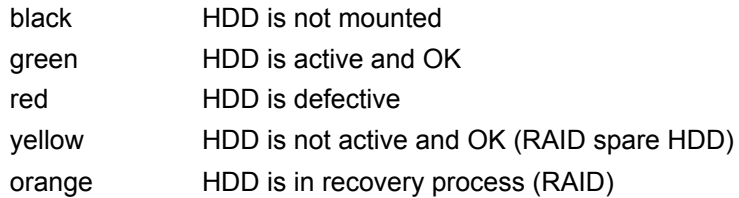

 $\triangleright$  Check the status of the hard disk drives.

 $\blacktriangleright$  Identify the defective hard disk drive.

The integrated RAID technology allows continuous recording when a hard disk drive fails. The defective hard disk drive can be replaced during operation (hot-swap). Proceed as described below, to ensure the highest possible data security:

*Note that*

- *• new HDDs must be tested and released for mounting by Dallmeier (HDD white list on www.dallmeier.com).*
- *• new HDDs may not be formatted or partitioned.*
- *• HDDs from other devices may not be used.*
- *• the number of sectors is decisive for the capacity of a HDD, not the usually specified gross capacity (GB).*

The capacity of a new HDD must be the same as the capacity of the replaced HDD (or larger).

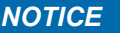

Possibility of data loss!

 $\triangleright$  Always replace a defective HDD with a HDD from the same production series with identical firmware.

## **Recommended Procedure For The Case Of Service**

In case of disk failure, the spare hard disk drive is recovered and the recording is continued on the remaining hard disk drives.

 $\triangleright$  Identify the defective hard disk drive (siehe oben).

¾Replace the defective hard disk drive (see below).

The new hard disk drive is used as the spare hard disk drive. The recovery of the previous spare hard disk drive and the recording continues.

¾Note that recovering of a 4000 GB hard disk drive can last up to 100 hours.

## <span id="page-20-0"></span>**8.2 Exchange**

In order to exchange a defective hard disk drive, proceed as follows:

*NOTICE*

Data loss!

In order to prevent data loss and damage to property observe the procedure described above.

¾Identify the defective hard disk drive as described above.

¾Unlock the HDD drawer unit with the key.

¾Carefully pull the HDD tray out of the bay.

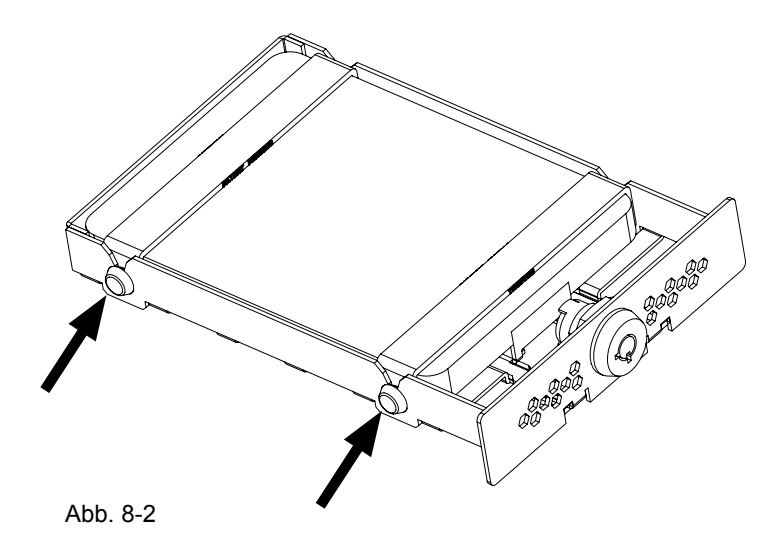

¾Remove the HDD from the HDD tray using the two holdings.

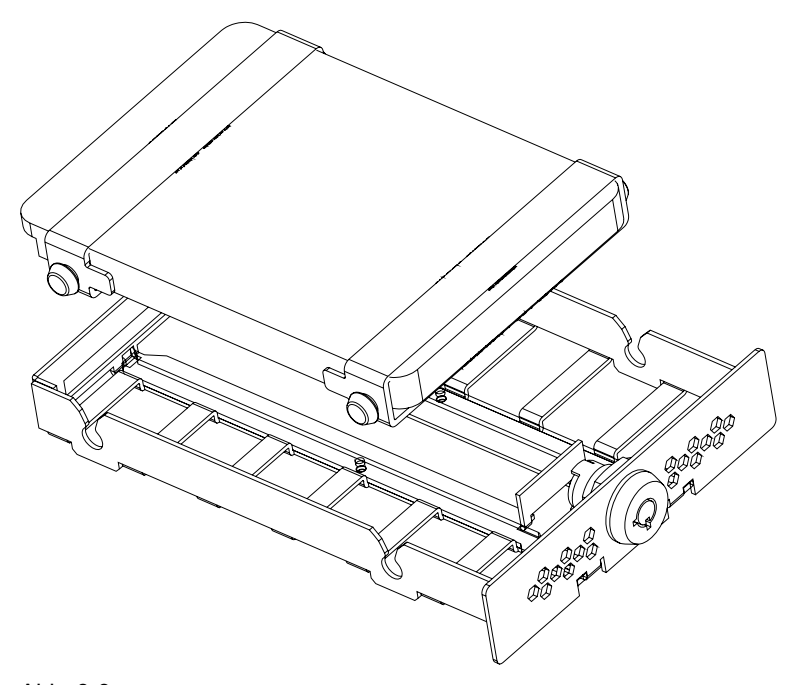

¾Remove the defective HDD from the holdings.

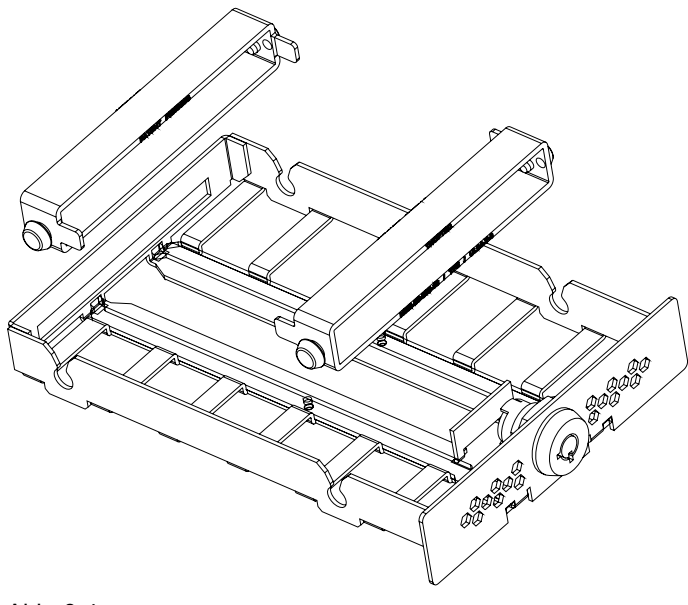

Abb. 8-4

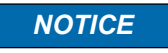

Possibility of data loss!

- ¾ Always replace a defective HDD with a HDD from the same production series with identical firmware.
- ¾Slide the holdings over the HDD in such a way that that the connections of the HDD are positioned at the rear side of the HDD tray.

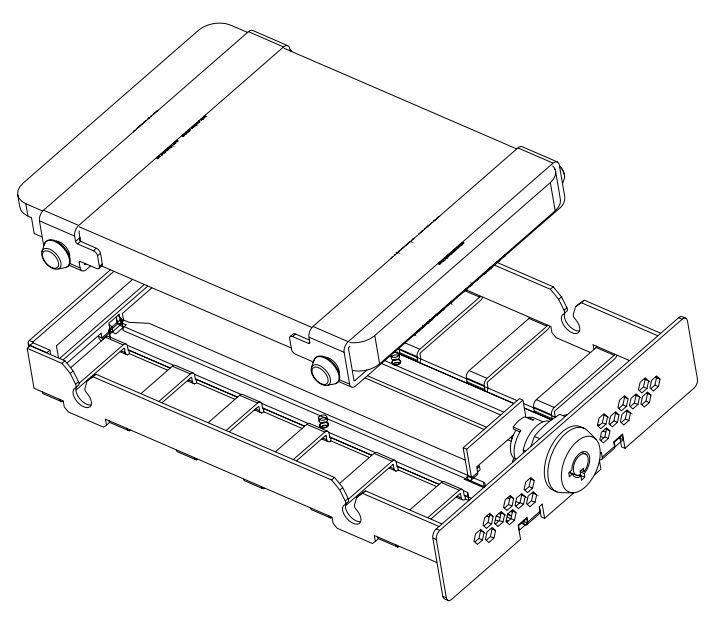

Abb. 8-5

- $\triangleright$  Insert the hard disk into the tray
- $\blacktriangleright$  Insert the tray into the bay of the appliance.
- ¾Ensure that the HDD tray and housing are flush.

¾Do not use any force.

¾Lock the HDD drawer unit with the key.

The new hard disk drive is initialized as described above.

## <span id="page-23-0"></span>**9 Maintainance**

The device may only be opened by qualified personnel for commissioning, inspection, maintenance and repair.

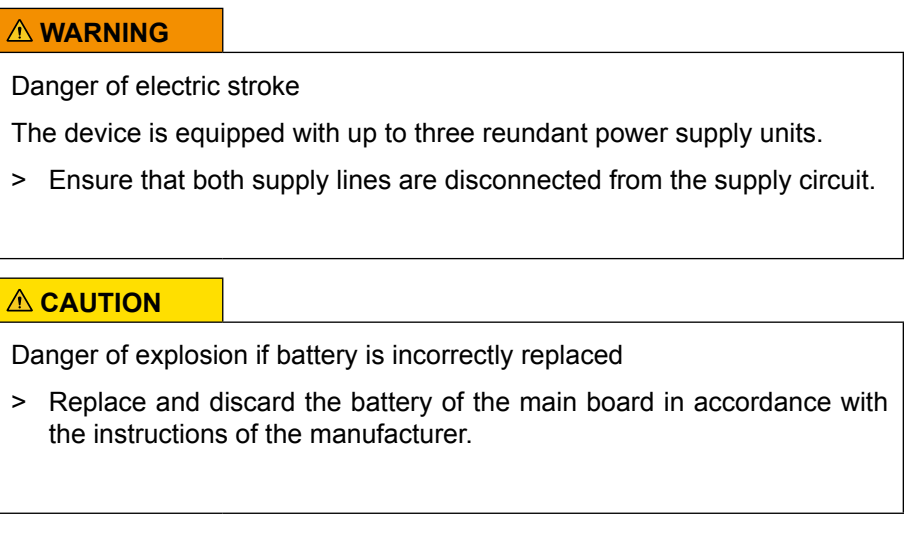

## **Cleaning**

If it is necessary to clean the device, observe the following notes:

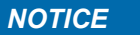

- > Clean the housing (outside) with a soft, dry and antistatic cloth.
- > Do not use detergents.
- > Do not use microfiber cleaning cloths.